# CÁC B CTH CHIN OV B N S B NG PH NM M **DPSURVEY:**

### **1. Chu** n b s li u o c a nhóm:

• Các nhóm o chung s<sup>li</sup>u c ghi vào so theo mud i

## **S** O CHI TI T

Tr $m:$  H = ……m

H ng chu n: Máy o:

Chi u cao máy i= ….m  $MO =$  …….

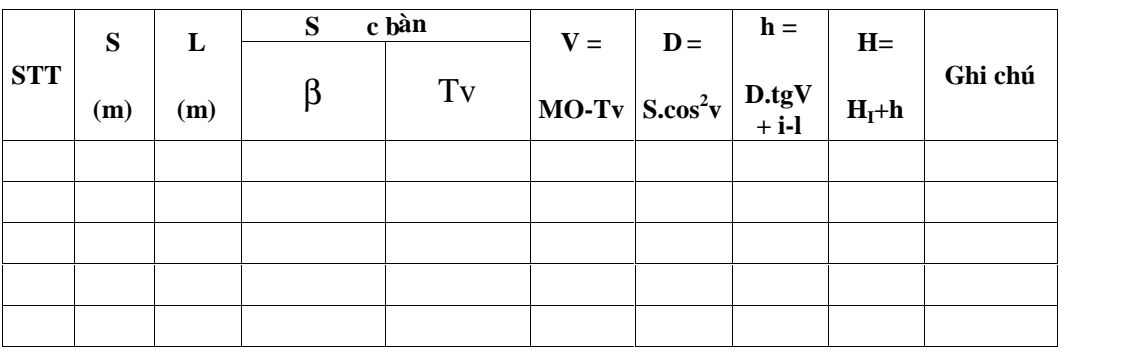

• Nhóm onh p s li u o vào Excel nh sau:

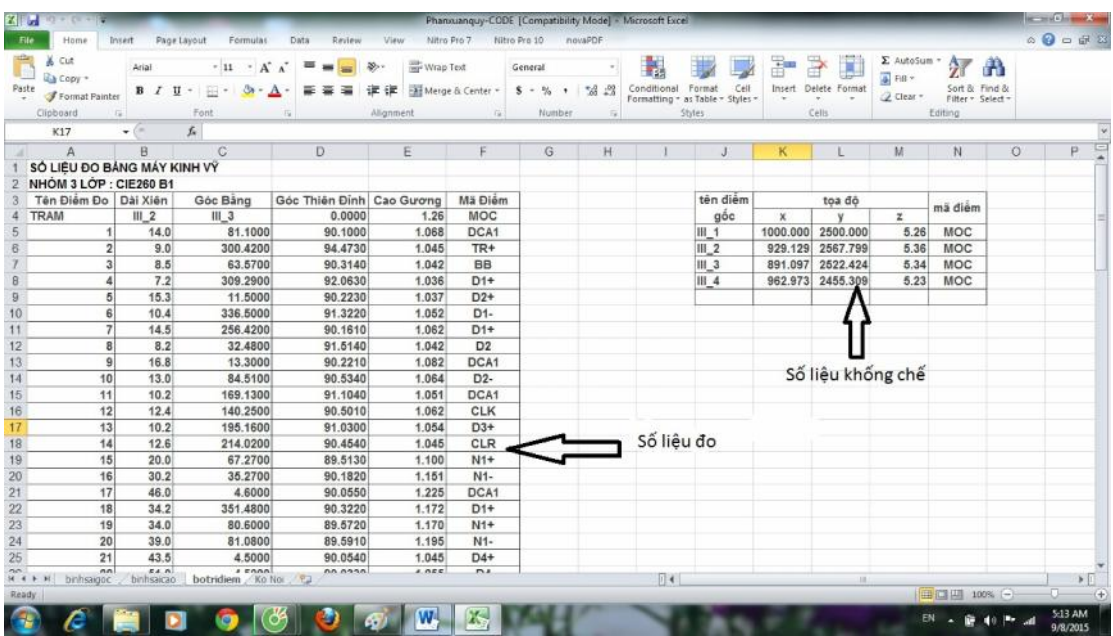

- Trong đo phîn số liệu đo chung cho cả nhóm: Chịn kiểu nhập số liệu o: s th t, kho ng cách nghiêng, góc b ng, góc ng(theo h ng thiên nh), cao mia, (c t 1÷5 b ng 4.1) và mã i m (c t 10-ghi chú).

Khi nh  $p$  i m  $\circ$  chú ý: nh  $p$  góc  $b$  ng và góc  $p$  ng nh sau: ví d nh p góc 123° 34' 00 " thì ta nh p là 123.3400 hoặc 123.34 ph n ng n cách vi ph n phút, giây bid u ch m. Không nh t thiết phản p ph ngiây nu chung trình sé thực do thêm ph ngiây là 00".

Slių dca mitr m máy cng n cách bi hàng xác nhim t máy, i m ng m h ng: tịc t u tiên ca m thàng tr ng n u ta ánh ch "tram" ho c "TRAM" ch ng trình thiu ó là m t tr m máy m i khi ó c t ti p theo (c t 2) ta nh p tên i m t máy, c t 3 nh p tên i m nh h ng, c t 4 nh p góc quy không là góc ngang kh i u, th ng là  $0.00$ (OSET), c t 5 nh p chi u cao máy.

Khi nh p mã i m luý: s d ng các mã t ng thích v i ký hi u c a các block có s n trong th vi n mã i m c a ph n m m DPSurvey v i các avt cl p nh b ng d i:

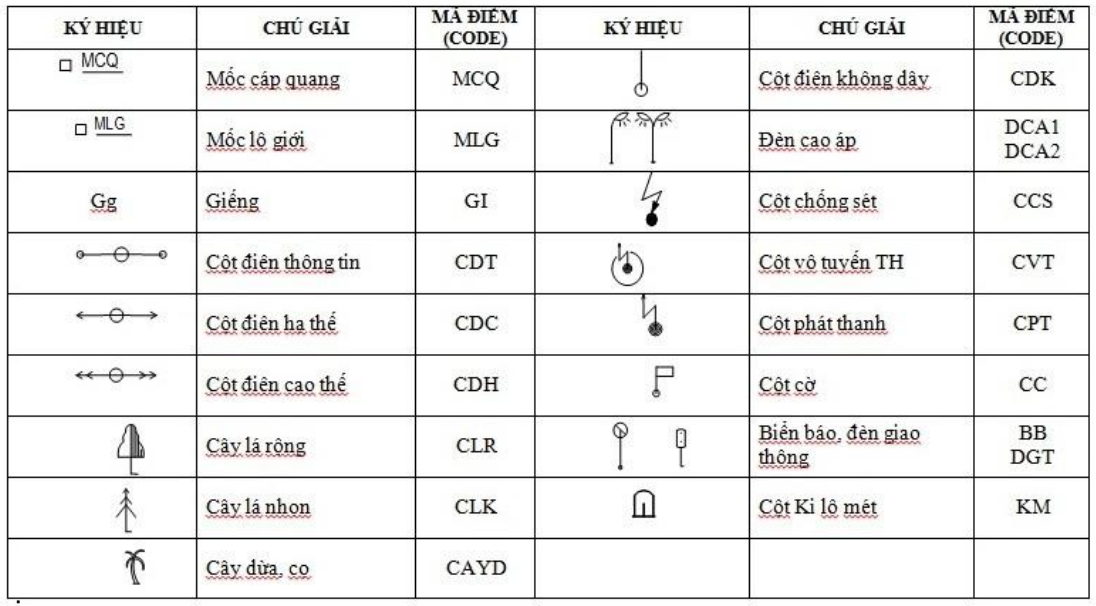

Nếu là các a vịd ng ng nái (tố 2 din trì lên) sử dụng ký hiệu nh NHA, DUONG, VIAHE hay các ký t vitt the N, D…hay N1, N2, D1, D2, theo quy lu t là nh ng  $a \vee t$  có cùng mã i m(code) s $t$ 

ng nivi nhau theo sthtov. btu ng ni thì sau mi ký hiệu mã thêm dấu "+", ví du N1+, D1+...và k t thúc gia núi t hem d u "-", ví d N1-, D1-...

- Trong ph n s li u i m kh ng ch thì riêng t ng ng i, không ai ging nhau, v<sup>ta</sup>, cao các i m khng ch.(lu ý tên i m khng ch phi ng nh t, t c là bên b ng si liệu không ch và sliệu o phi gi ng nhau)

#### 2. **V** b n s b ng ph n m m DPSurvey:

2.1. Cài t ph n m m trên máy tính:

- Tìm phìn mì mì trên mng : tải phìn mì DPSurvey tải trang web: http://phanmemtracdia.com/
- Sau khi cài t, có thể xem các h ng dn sủ dụng trong trang này hoệ mọc trợ giúp cảnh nmm.

2.2. Các b c th c hi n o v b ng ph n m m:

- B c 1. Vào giao di n chính c a ph n m m vào m c ti n ích x lý s<sup>li</sup>u ov chi ti t, xu thinh p tho<sub>i</sub>:

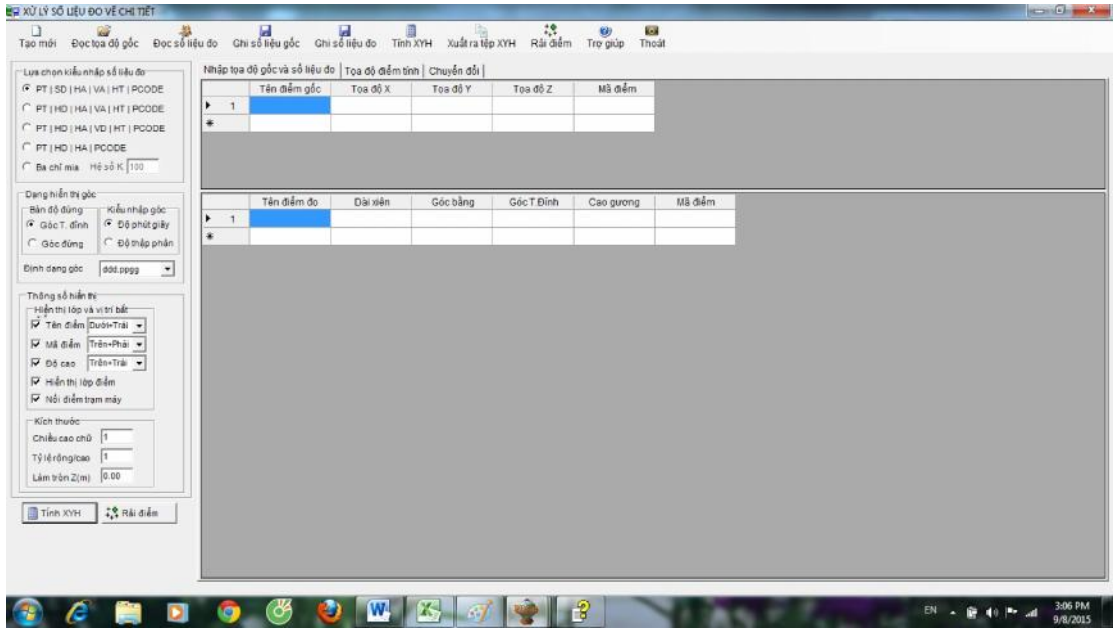

- B c 2. Thay vì ph i nh p s li u b ng tay, các b n m file excel  $\tilde{a}$ có trên, copy phín số liệu không chố dán vào phín tên điểm gốc, và s liu o dán vào ph n tên im o nh b ng d i:

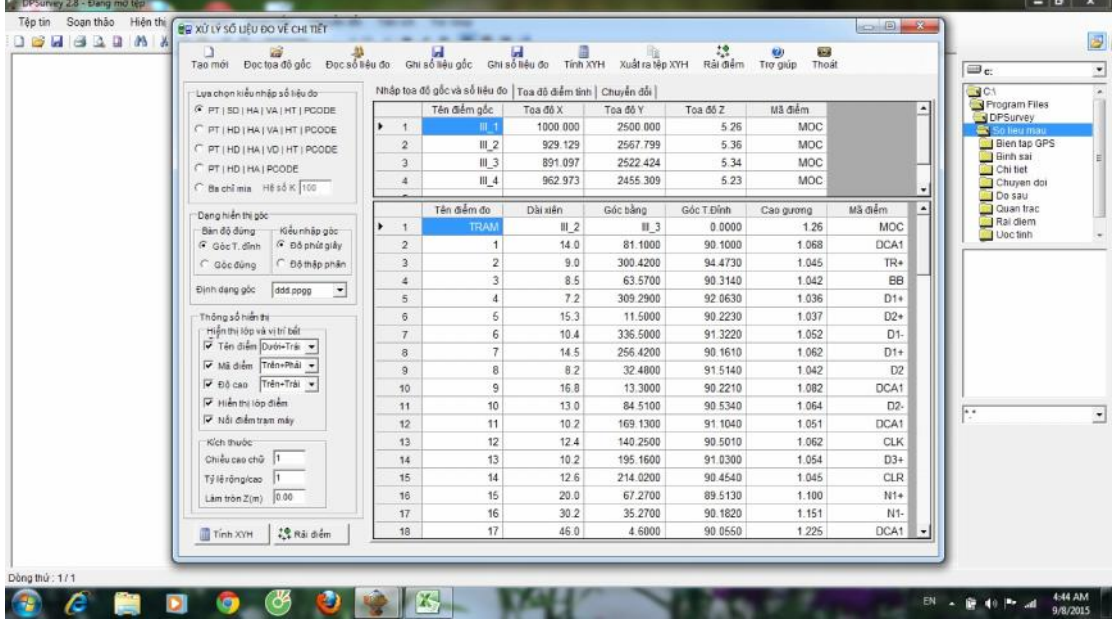

B c 3. Sau khi ki m tra m t l n n a các sí liệu  $\tilde{a}$  nh p, b m "tính XYH" xu thi nh p tho<sub>i</sub>:

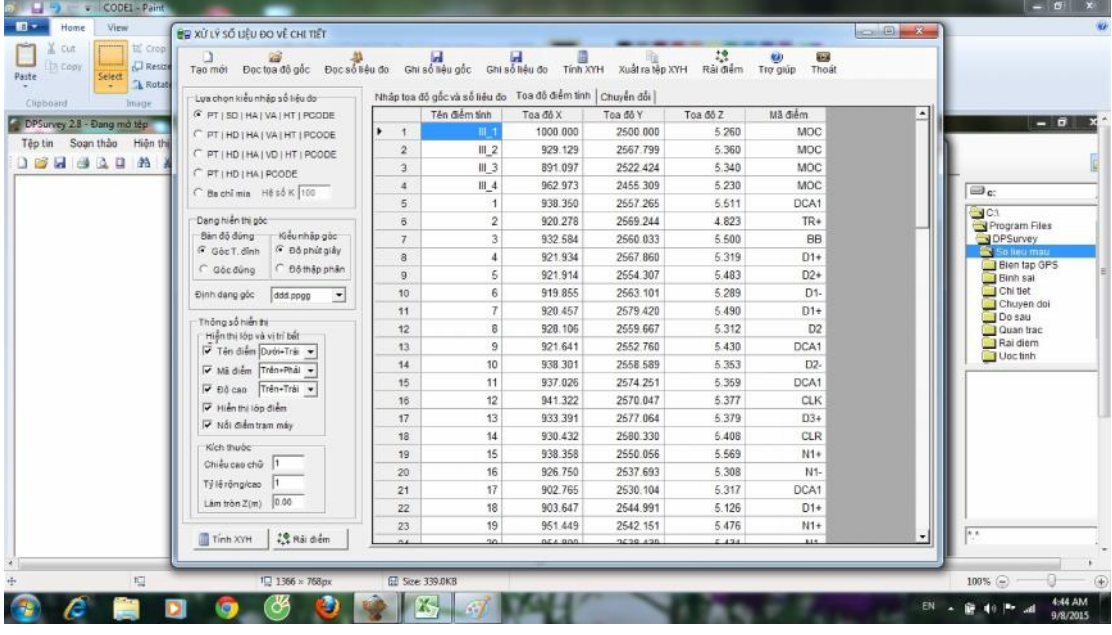

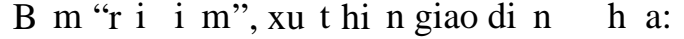

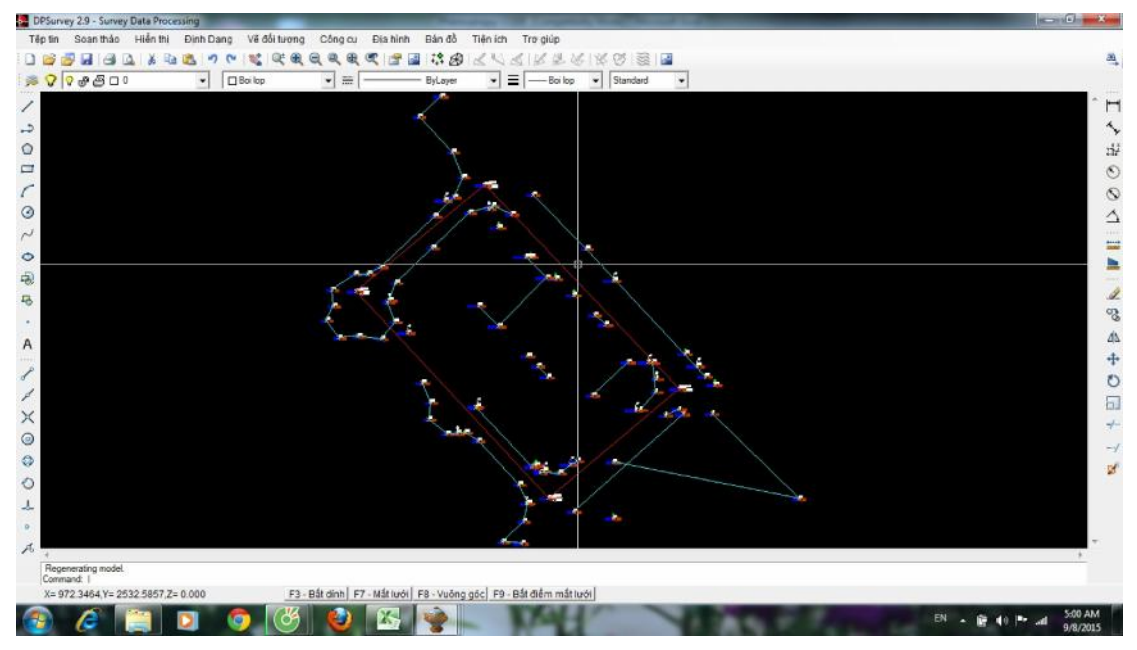

T ây có thiến hành việt chiến trên giao dinh diện họa này bìng các công c<sup>h</sup> a c a ph n m m DPSurvey hay xu t ra t p (\*.dxf, \*.dwg) giao ti p v i các ph n m m h a thông d ng khác nh AutoCAD...  $-B$  c 4. T o khung b n :

ây là ph n t o b n v a hình b ng h th ng phân m nh b n, khung lita theo quy nh, tọ ra sn ph m b n s a hình.

Bấm vào mục bìn <sup>ph</sup> nhèn khung bìn chèn các thông s và kích thechung cng nh chnt  $l$  b n cnl p.

### Hoàn thinh bhavinh di ây, gi file AutoCAD dng: CIE260(tên 1 p)\_tên sinh viên. Ví d: CIE260A3\_CaokhaChien.dwg.

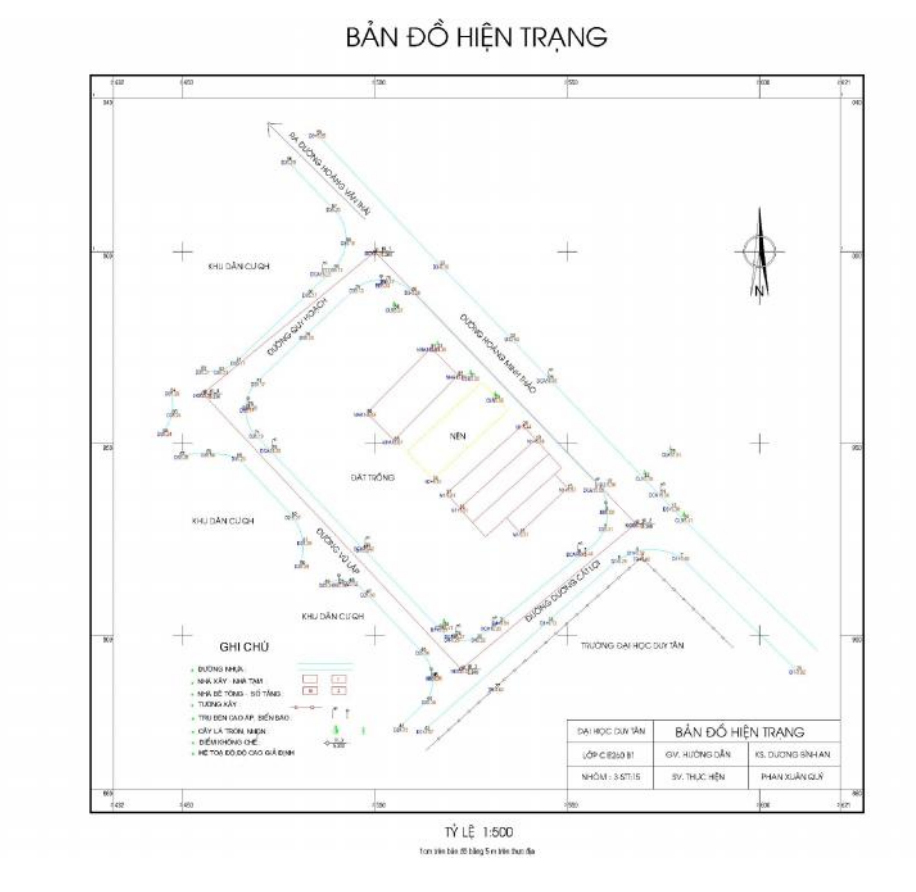